## **Voice sending:**

**1. Standard OBD**

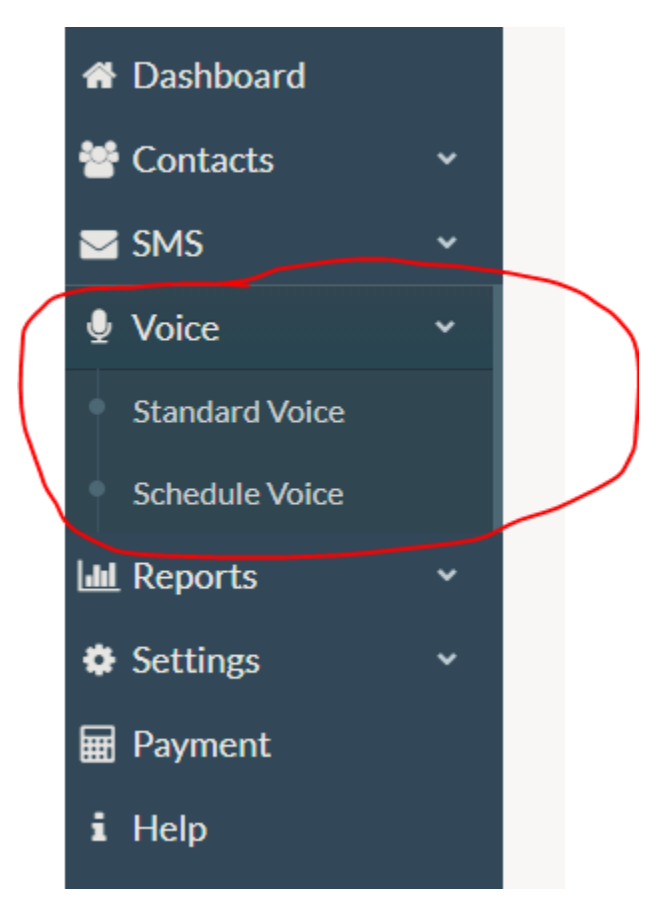

Select contract groups is for bulk number upload. You will find your saved number groups there ( To find the way to upload group of contacts, please check "Bulk base upload" manual). You need to tick the group to proceed.

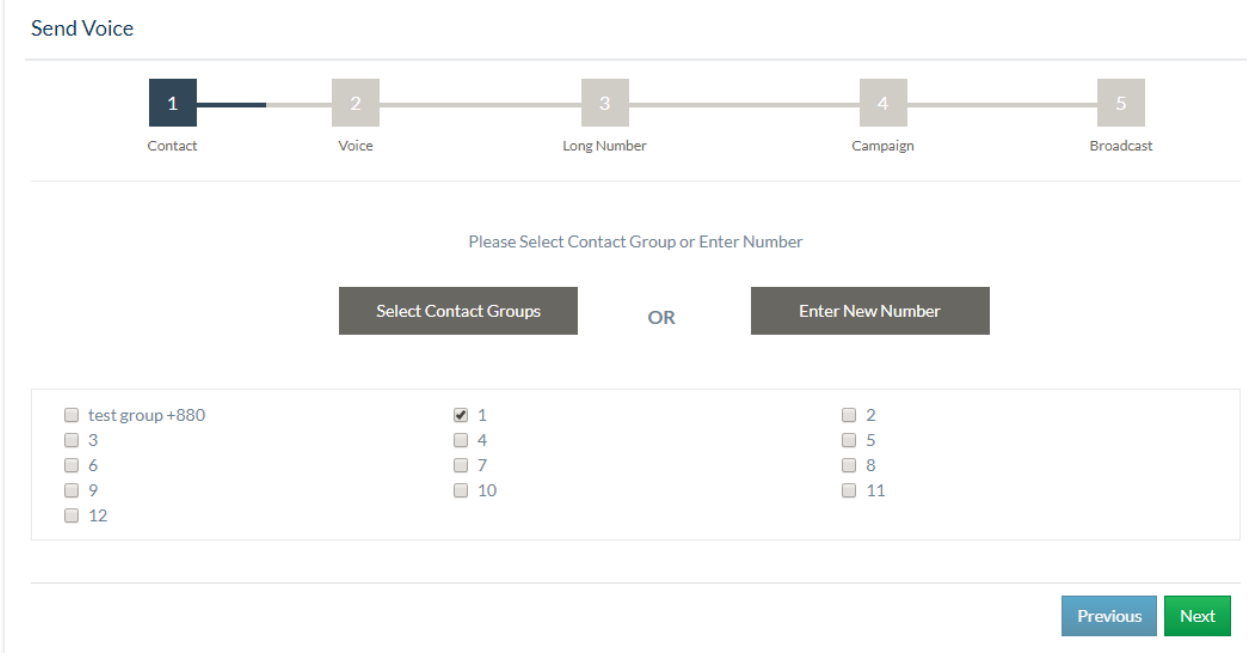

# Or you can just go with single number. Format is given at back side of input field. Press Next to proceed.

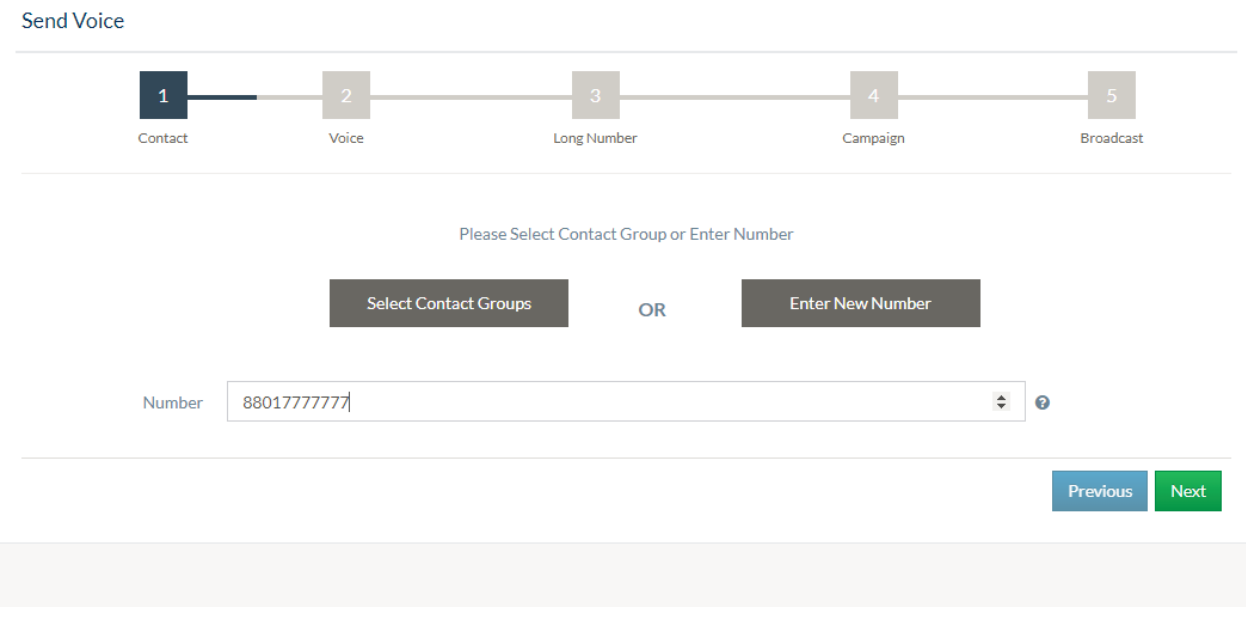

## Please use country code: 880.

Now click on "next" tab, click on "Saved files" tab, select audio file. You can upload new file by selecting "upload voice file" button.

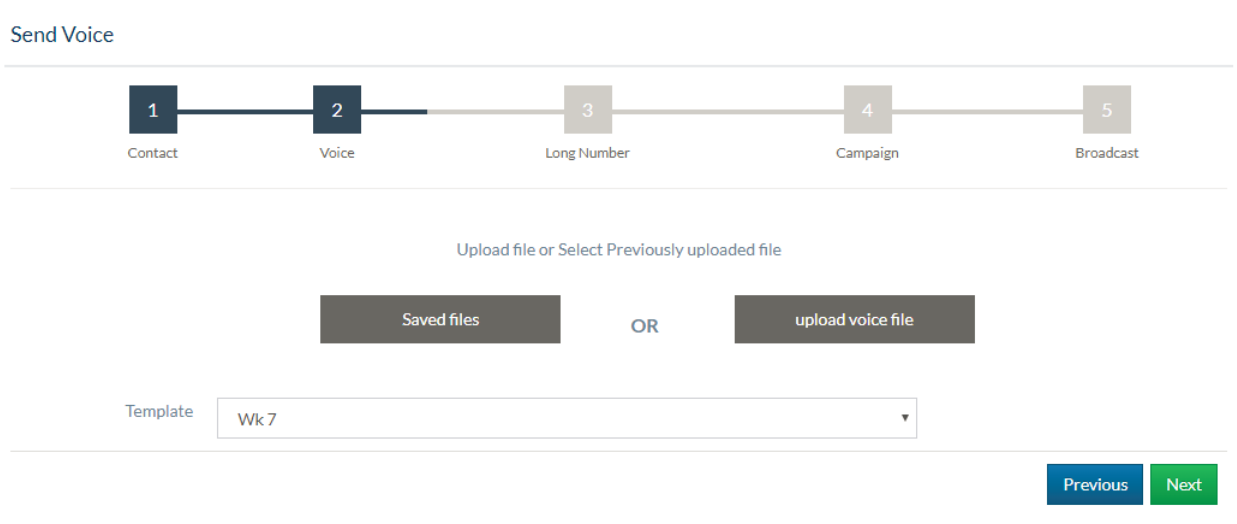

Now please select a number from drop down menu and press Next.

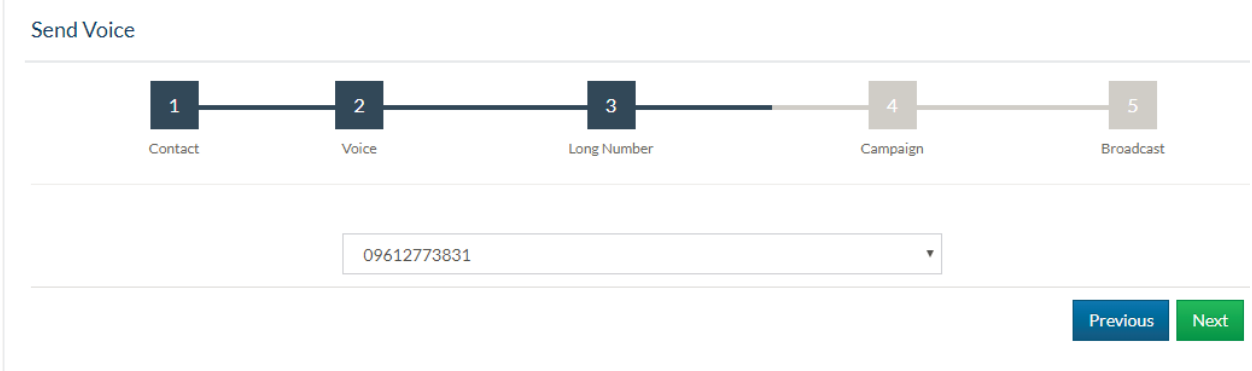

Now give any name of campaign for your reference and click on next button.

Now you will find summary. Click on "send now" button

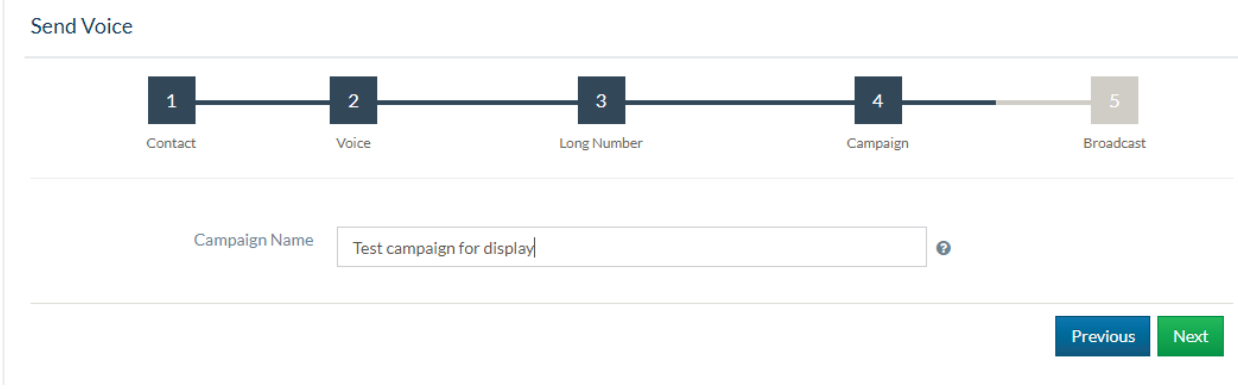

## Now send voice message:

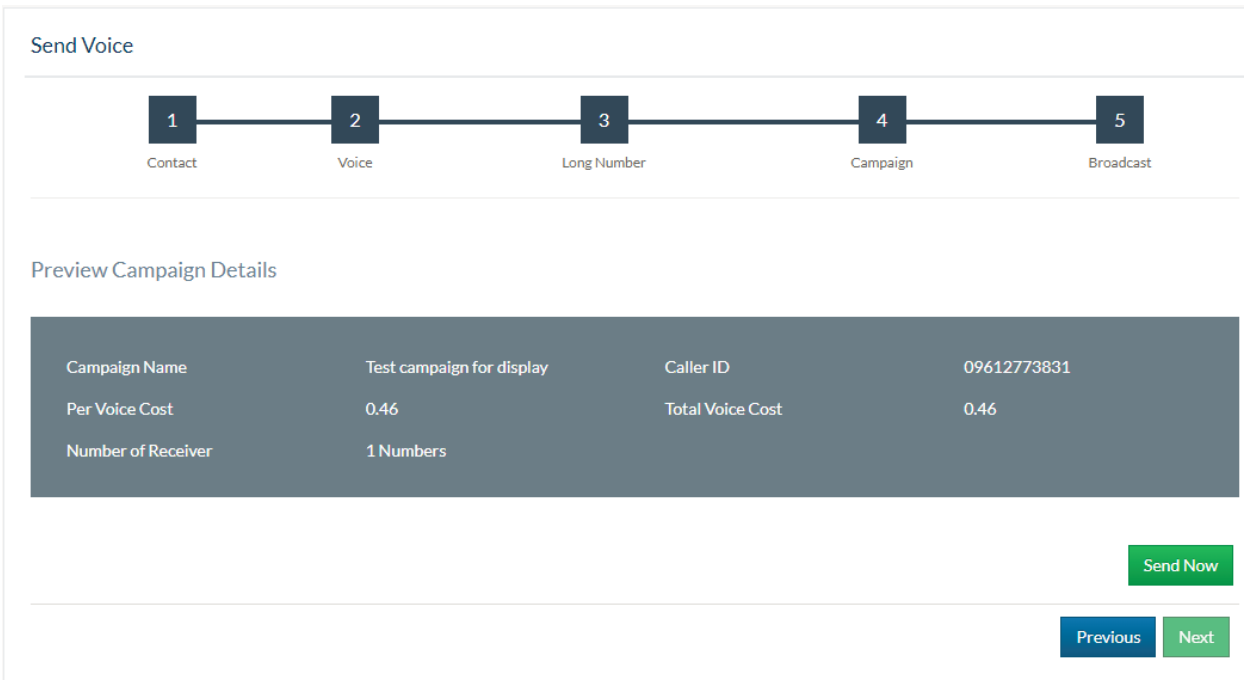

#### **2. Schedule Voice**

Overall procedure is same stated above , just select "Send Scheduled OBD" tab under "OBD" option.

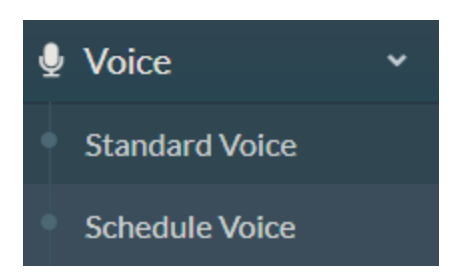

# At the end of your journey , you will have option to select your required date and time.

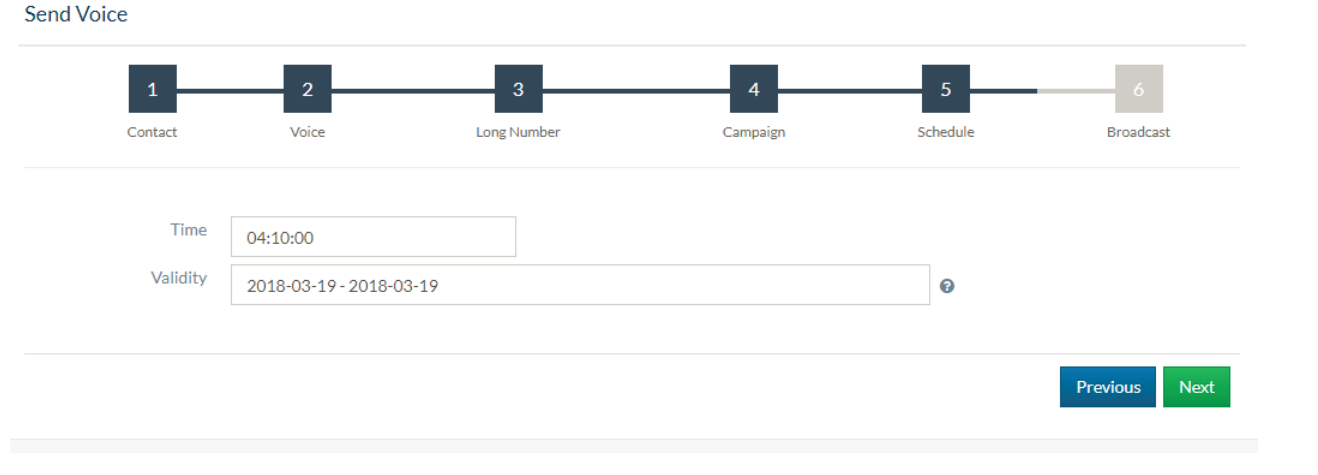

Press next button and complete sending OBD.

You can check schedule list under

Reports-> schedule list Then select voice from upper right corner.